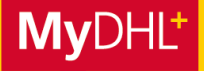

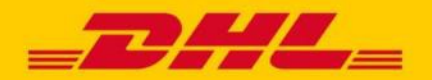

**Um die Buchung Ihrer Sendungen zu vereinfachen und auf Ihre individuellen Bedürfnisse anzupassen, können Sie in MyDHL+ verschiedene Standard-Einstellungen vornehmen. Alle Einstellungen, die Sie hier vornehmen, werden für Ihre Sendungsbuchung standardmäßig hinterlegt, so dass sie im Buchungsprozess bereits vorausgewählt sind und Sie sie nicht mehr aktivieren müssen. Das spart Zeit und macht die Sendungsbuchung für Sie noch komfortabler.**

#### **Schritt 1**

Klicken Sie, nachdem Sie sich eingeloggt haben, auf "Meine Einstellungen".

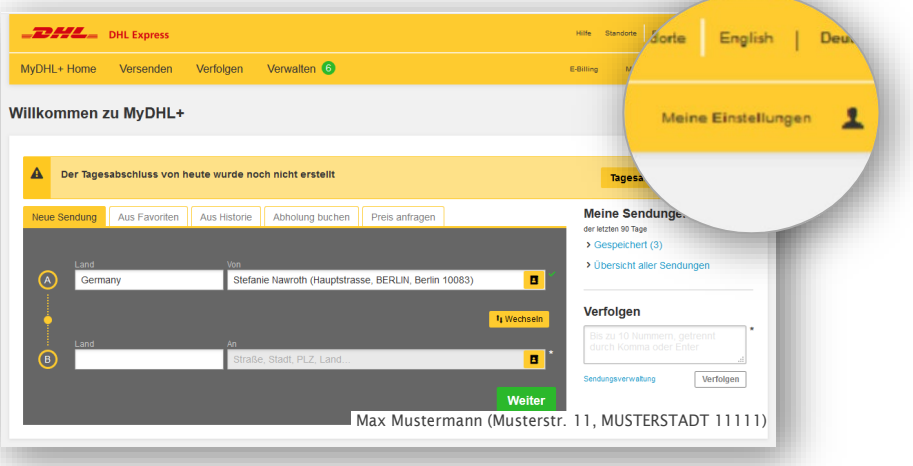

Es öffnet sich die Seite zur Konfiguration der MyDHL+ Standardeinstellungen. Auf den folgenden Seiten erläutern wir die am **häufigsten genutzten Einstellungsmöglichkeiten**:

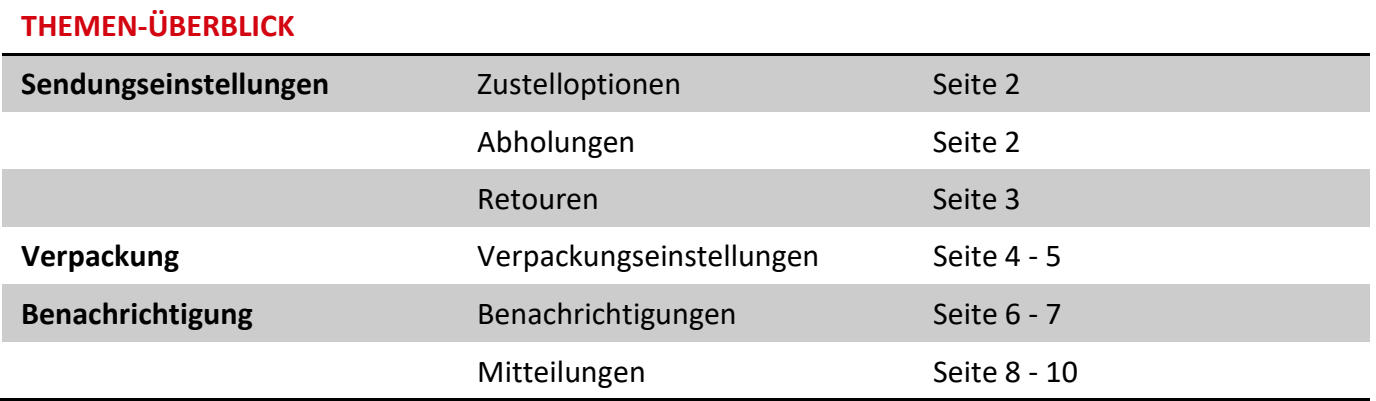

**WICHTIG:** Alle Standard-Einstellungen sind nicht bindend, sondern lediglich voreingestellt – im Buchungsprozess kann selbstverständlich eine andere Alternative ausgewählt werden.

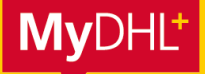

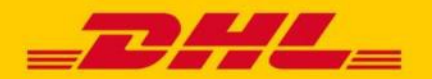

### **SENDUNGSEINSTELLUNGEN**

#### **Zustelloptionen:**

Unter dem Punkt "Zustelloptionen" können Sie auswählen, ob beim Versand Ihrer Sendungen im Standard "Dokumentensendungen" oder "Warensendungen" ausgewählt sein soll. Sollten Sie größtenteils in ein bestimmtes Land oder mit einer bestimmten Versandoption versenden, können Sie auch das standardmäßig auswählen.

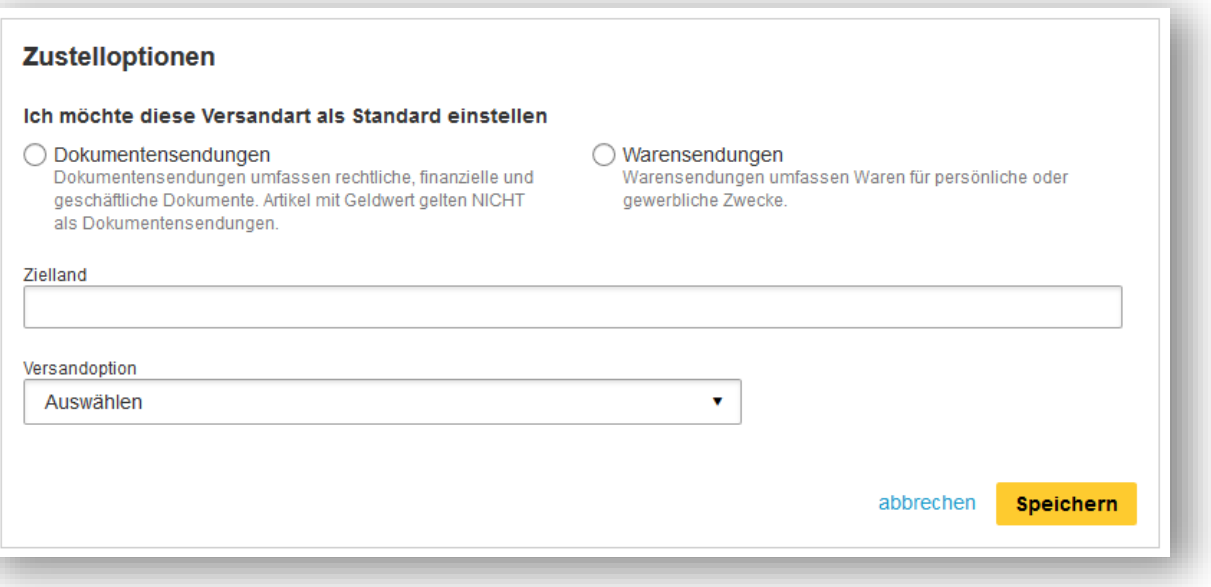

#### **Abholungen:**

Wenn Sie keine Regelabholung mit DHL Express vereinbart haben, können Sie unter dem Punkt "Abholungen" Ihre favorisierten Einstellungen zur Sendungsabholung bzw. Einlieferung in ein DHL Express Service Center hinterlegen. Darüber hinaus gibt es die Möglichkeit standardisierte E-Mail-Benachrichtigungen zur Abholbestätigung oder Erinnerungen an einen Abholtermin einzustellen.

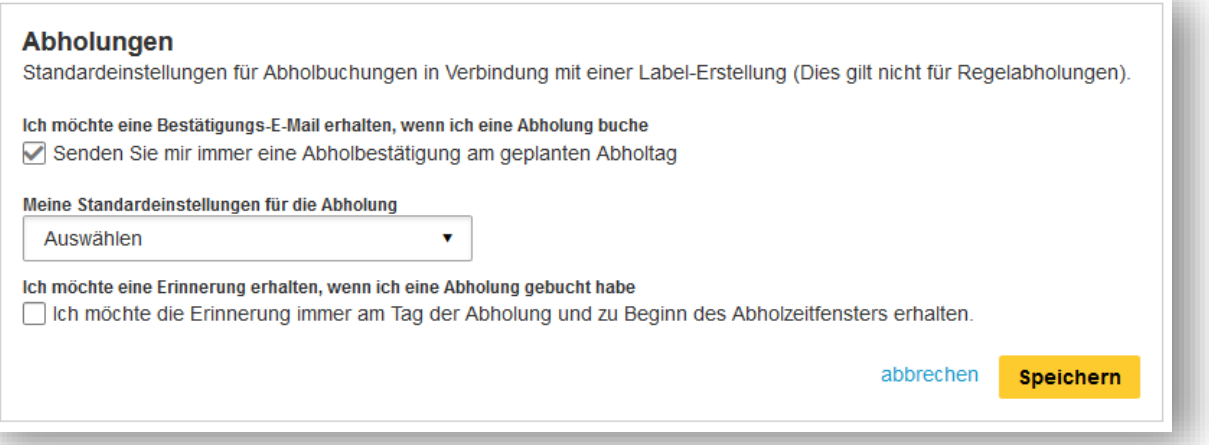

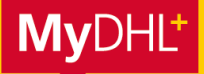

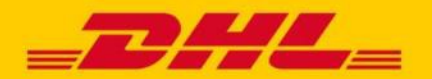

#### **Retouren:**

Unter dem Punkt "Retouren" kann voreingestellt werden ob und wann ein Retourenlabel erstellt werden soll.

Bei einer automatischen Generierung des Labels werden noch weitere Optionen angeboten. So kann ausgewählt werden, ob das Retourenlabel von Ihnen als Versender ausgedruckt und der Sendung beigelegt oder automatisch per E-Mail den Empfänger versendet werden soll. Für den Versand per E-Mail kann dann ein E-Mail-Template mit allen gewünschten Informationen für den Sendungsempfänger erstellt werden.

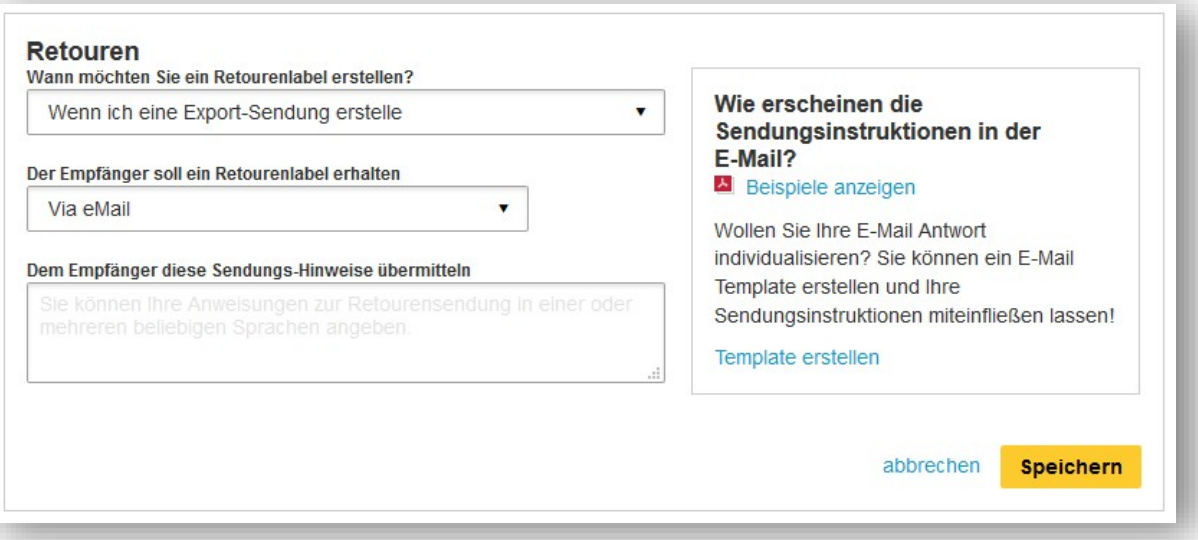

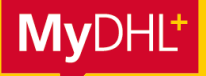

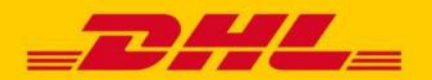

### **VERPACKUNG**

Standardmäßig werden bei der Sendungsbuchung Verpackungsgrößen von DHL angezeigt. Wenn Sie eigene Verpackungen haben, muss im Standard bei jeder Buchung die Größe des Packstücks eingegeben werden.

Wenn Sie immer wiederkehrende Verpackungsgrößen haben, können Sie diese in Ihren Einstellungen hinterlegen. Sie werden der Auswahl der Verpackungen bei der Sendungsbuchung hinzugefügt und können direkt ausgewählt werden.

#### **Schritt 1**

Klicken Sie im Menü "Meine Einstellungen" > "Verpackung". Wenn Sie eigene Verpackungen hinzufügen möchten, klicken Sie auf "Meine eigene Verpackung hinzufügen".

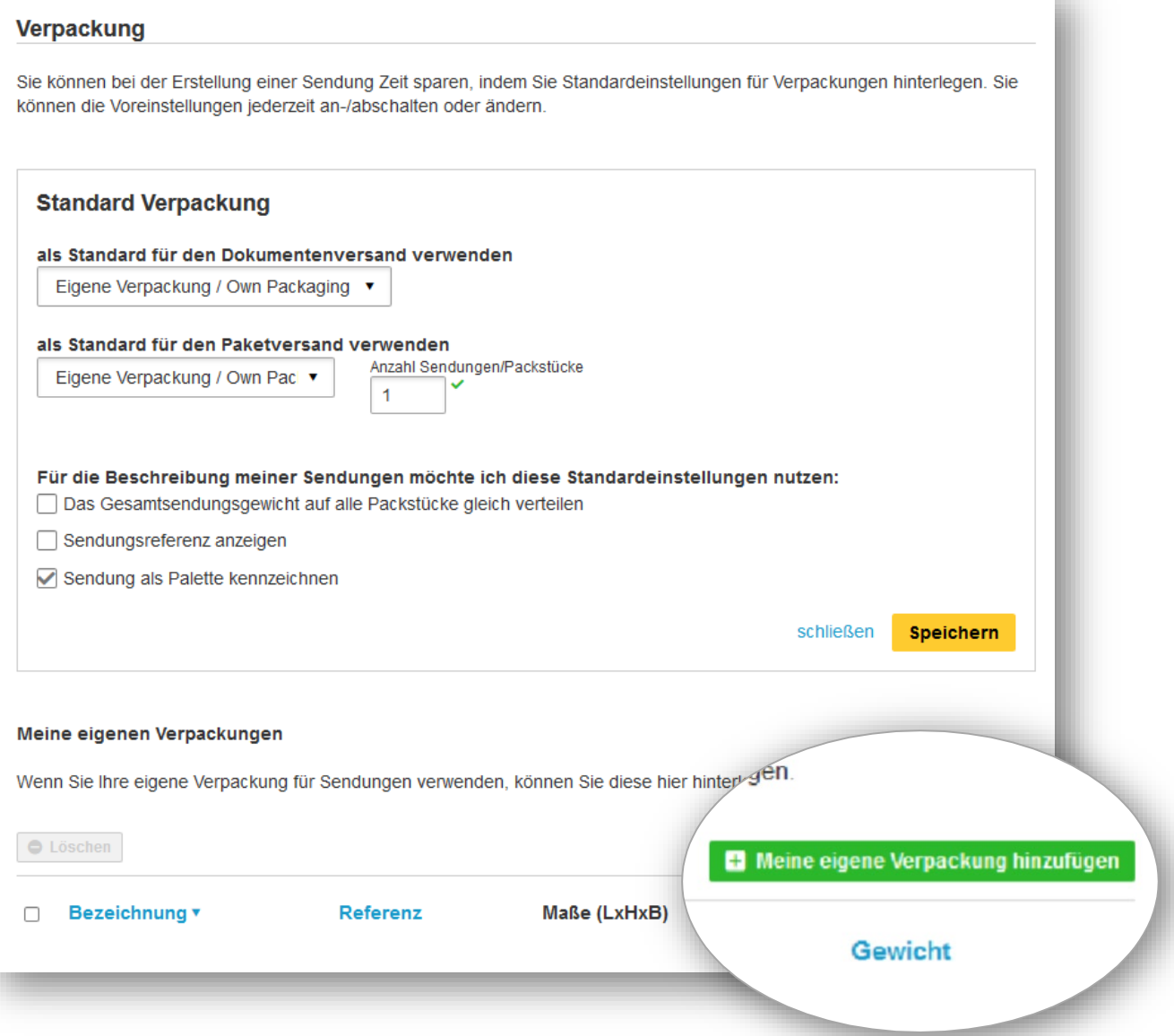

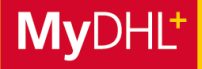

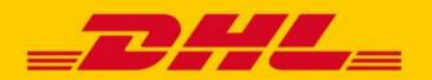

#### **Schritt 2**

angepasst werden. Geben Sie im Dialogfeld die Bezeichnung Ihrer Verpackung ein, wie sie später während der Sendungsbuchung angezeigt werden soll, sowie die Größe und das Gewicht der Sendung. Sollte das Gewicht, jedoch nicht die Verpackung variieren, kann das Gewicht bei der Sendungsbuchung

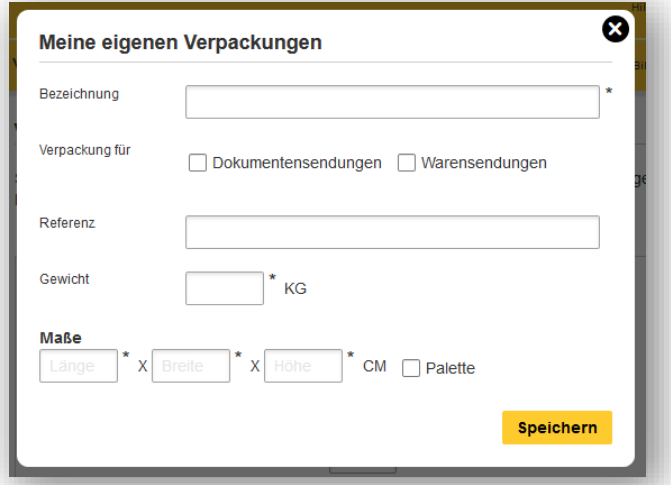

Klicken Sie auf "Speichern".

Bei der Buchung einer Sendung, wird die Verpackung Ihnen automatisch zur Auswahl angezeigt:

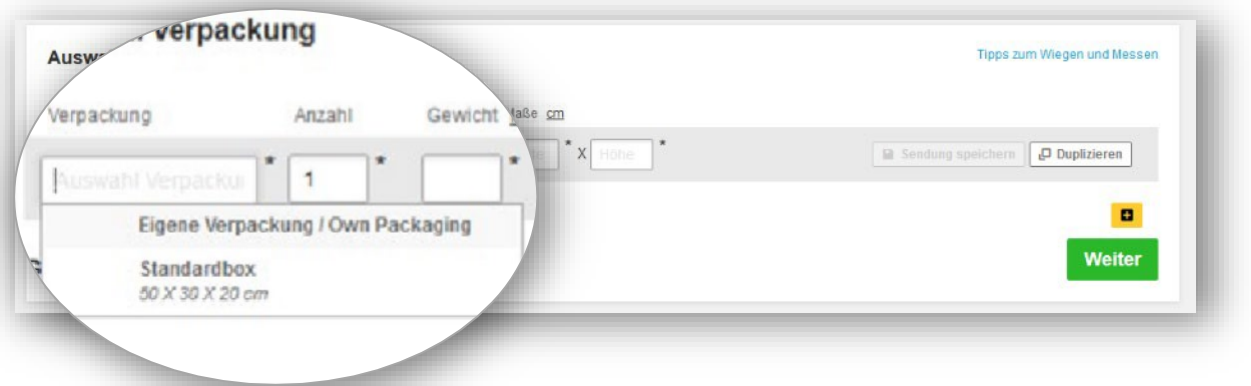

#### **Schritt 3 (optional)**

Sie können beliebig viele eigene Verpackungen in MyDHL+ hinterlegen. Wiederholen Sie dafür einfach Schritt 1 und 2 erneut.

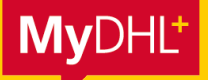

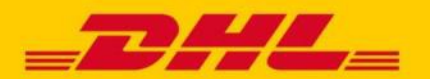

### **BENACHRICHTIGUNGEN**

Mit den automatischen Benachrichtigungen sind Sie und Ihr Empfänger immer proaktiv über den Stand der Sendung informiert.

Klicken Sie im Menü "Meine Einstellungen" > "Benachrichtigungen".

Folgende Optionen stehen zur Verfügung:

1. Benachrichtigungen:

Hier bestimmen Sie, wie häufig (zu welchem Versand-Status) eine Nachricht versendet werden soll.

2. Mitteilungen:

Nachdem Sie eine Sendung erstellt haben, können so Sendungsdetails, wie z. B. Sendungsnummer oder Versandlabel, mit dem Empfänger oder Dritten geteilt und als E-Mail weitergeleitet werden.

### **1. Benachrichtigungen:**

#### **Empfänger der Benachrichtigung**

**Art der Benachrichtigung**

- **Sie als Versender**
- **Empfänger der Sendung**
- E-Mail
- SMS

### **Schritt 1**

Geben Sie die E-Mail-Adresse ein, die als Absenderadresse angezeigt werden soll.

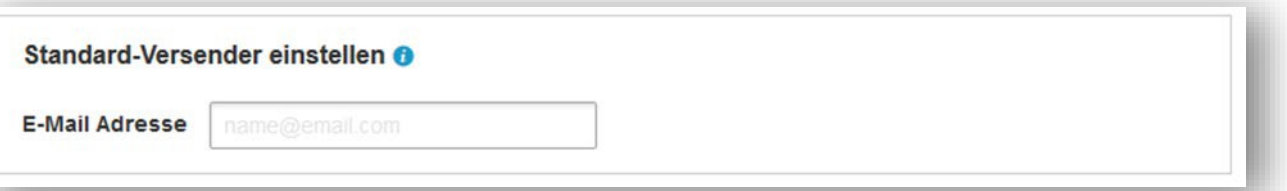

### **Schritt 2**

Wählen Sie, wer die Benachrichtigung erhalten soll, ob sie per E-Mail oder SMS versendet werden soll sowie den Zeitpunkt (den Versand-Status), zu dem eine Benachrichtigung versendet werden soll. Darüber hinaus kann eingestellt werden, ob die Benachrichtigung auf Deutsch oder Englisch an den Empfänger rausgehen soll.

### **MyDHL**

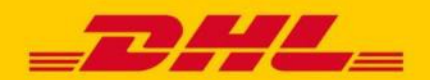

## **HOW-TO-GUIDE** STANDARDEINSTELLUNGEN MYDHL+ VERSAND

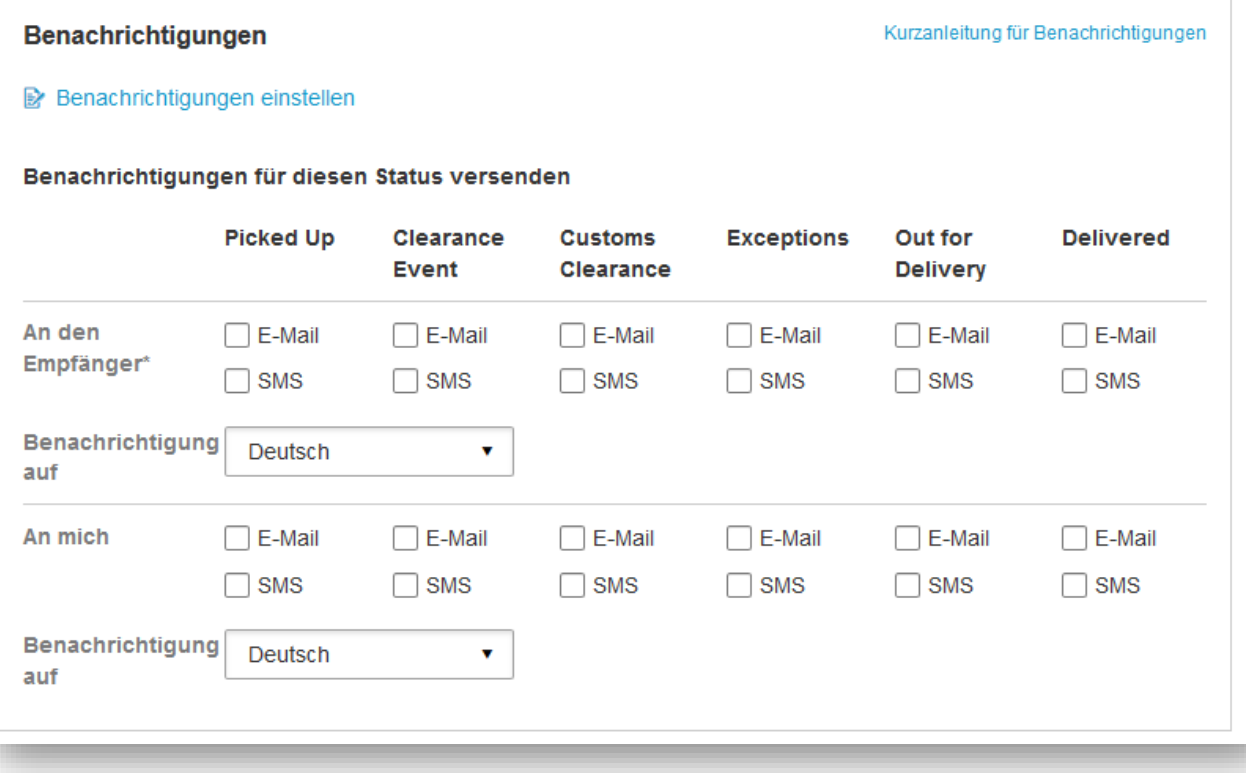

#### **Zeitpunkt der Benachrichtigung**

- **Picked Up:** Die Sendung wurde von einem DHL Kurier abgeholt.
- **Clearance Event:** Ein Ereignis während der Zollabwicklung, das ggf. die Aufmerksamkeit des Versenders oder Empfängers erfordert, um eine unnötige Verzögerung in der Sendungsabwicklung zu vermeiden.
- **Verzollung:** Die Sendung wurde vom Zoll freigegeben.
- **Verladen:** Die Sendung ist in der Zustellung durch den Kurier
- **Delivered:** Die Sendung wurde an die auf dem Versandlabel angegebene Adresse zugestellt (oder zu einer anderen, mit der DHL vereinbarten, Adresse).
- **Exceptions:** Unvorhergesehene Ereignisse, wie z. B. Witterungsbedingungen, können zu Verspätungen im Zustellprozess führen.

#### **Schritt 3**

Klicken Sie auf "Speichern" und für Ihre kommenden Sendungen werden zu jedem von Ihnen ausgewählten Sendungsstatus automatische Benachrichtigungen versendet.

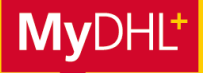

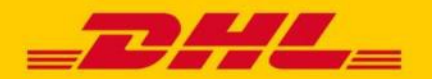

#### **2. Mitteilungen**

Unter "Mitteilungen" können automatische E-Mail Benachrichtigungen an den Versender, Sendungsempfänger oder Dritte eingestellt werden, nachdem eine Sendung erstellt wurde.

### **Schritt 1**

Geben Sie an, an welchen Empfänger die Nachrichten versendet werden sollen.

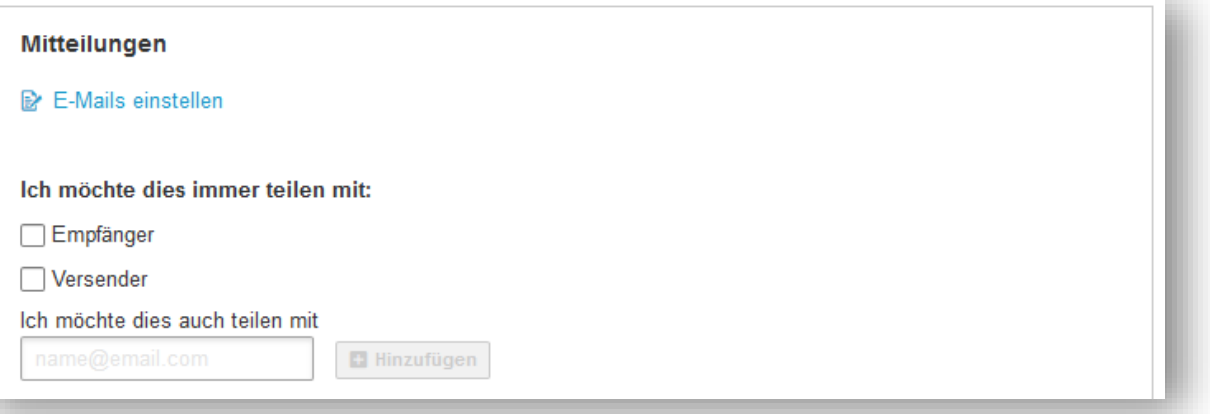

### **Schritt 2**

Wählen Sie zunächst, ob Sie eine Vorlage von DHL oder eine selbst erstelle Benachrichtigung nutzen möchten.

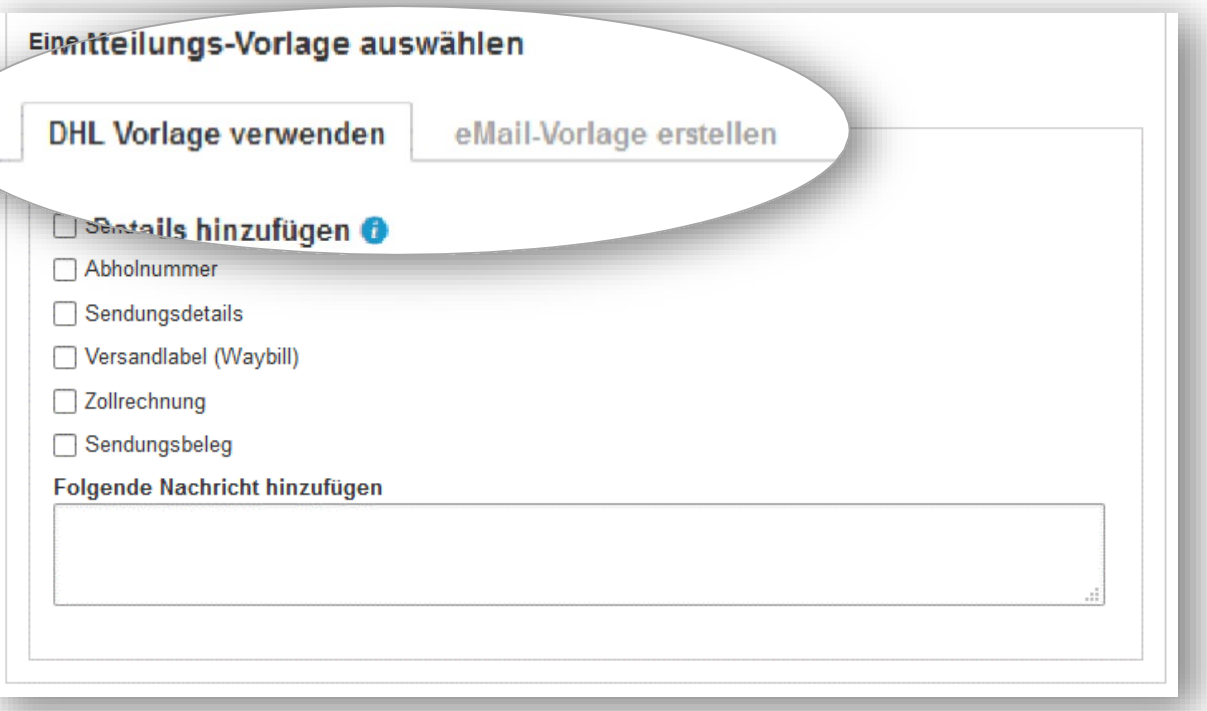

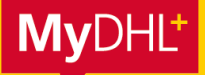

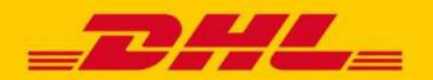

#### **DHL Vorlage verwenden**

Bei Nutzung der DHL Vorlage setzen Sie ein Häkchen bei den Sendungsdetails, die Sie in der Mitteilung versenden möchten. Optional können Sie noch eine individuelle Nachricht hinzufügen.

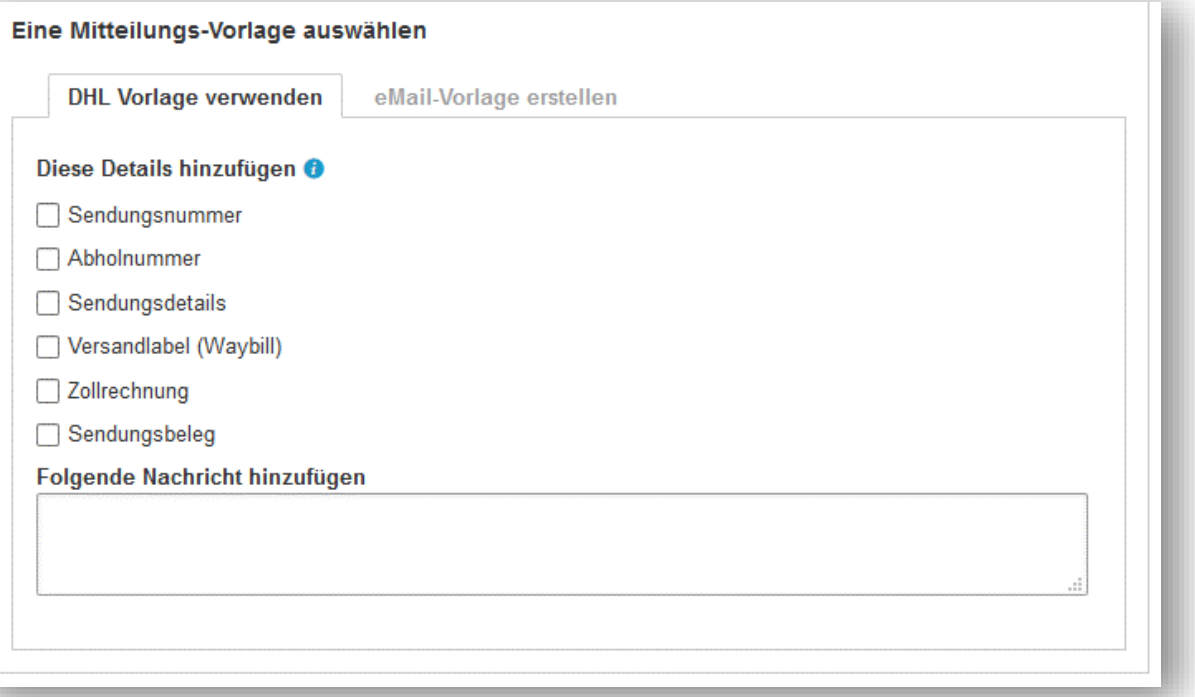

Klicken Sie auf "Speichern" und für Ihre kommenden Sendungen werden automatische Mitteilungen versendet.

#### **E-Mail-Vorlage erstellen**

Soll die Mitteilung optisch und inhaltlich individualisiert sein, erstellen Sie über "eMail-Vorlage erstellen" ein eigenes Template.

### **Schritt 1**

Wählen Sie zunächst aus, für welche Aktion Sie eine Vorlage erstellen möchten.

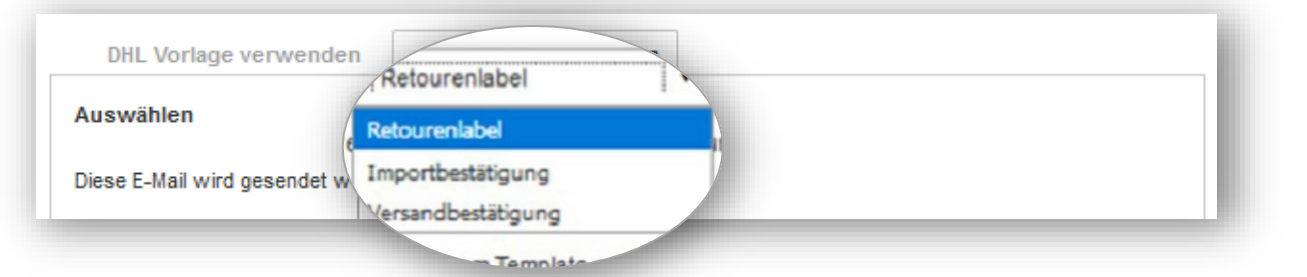

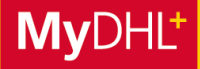

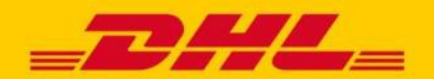

### **Schritt 2**

Nachdem Sie den Betreff der E-Mail eingetragen haben, können Sie über das Editorfeld Ihre Nachricht eintragen und durch Formatierung der Texte, Einfügen von Links etc. individualisieren.

Über "Tags" können die Sendungsdetails hinzugefügt werden, die eingefügt werden sollen.

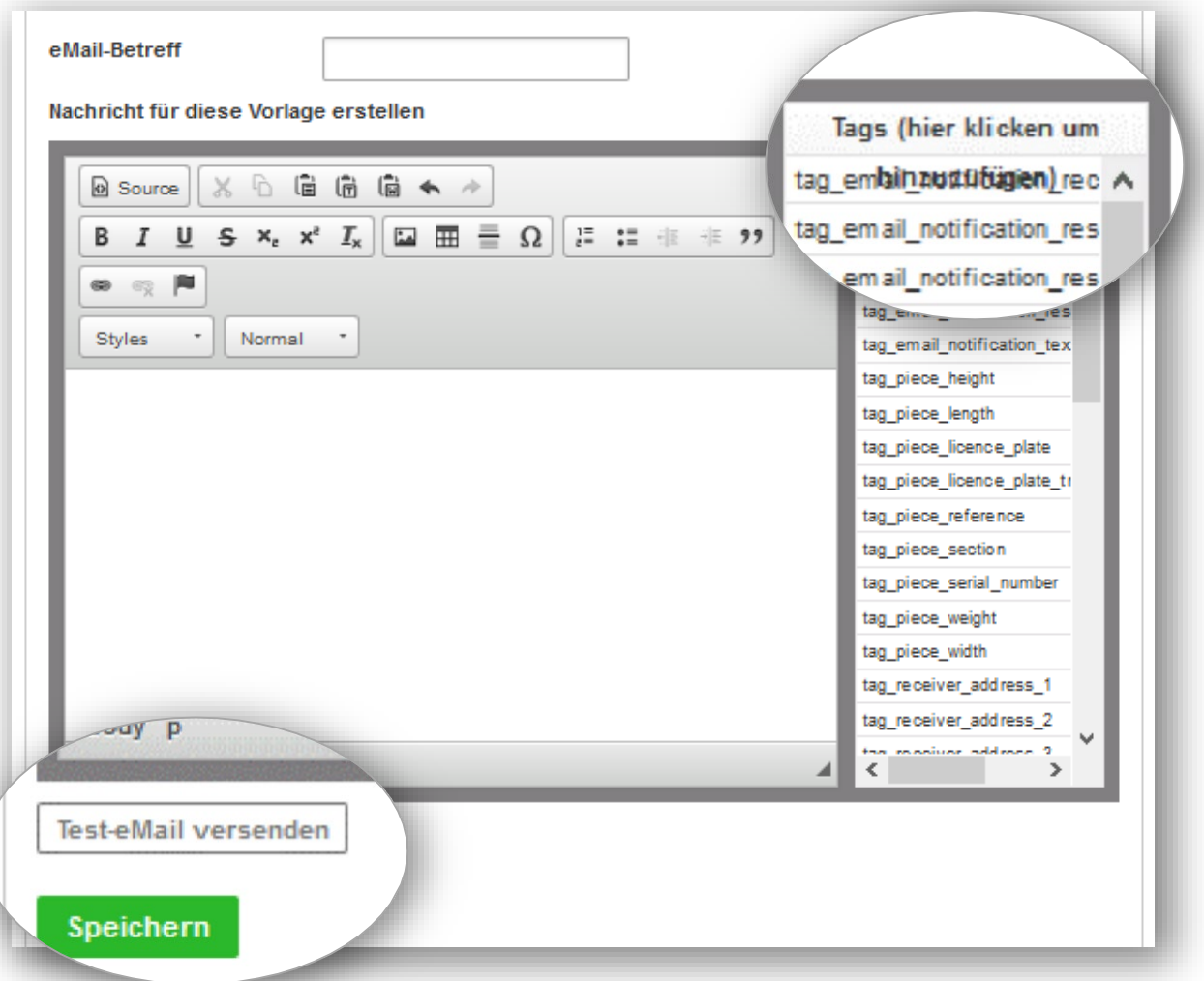

### **Schritt 3**

Über "Test-eMail versenden" können Sie sich eine Vorschau Ihrer individuellen Benachrichtigung zusenden.

### **Schritt 4**

Klicken Sie auf "Speichern" und für Ihre kommenden Sendungen werden automatische Mitteilungen versendet.